## Application Procedure

1. Click on the link to open the student portal shared

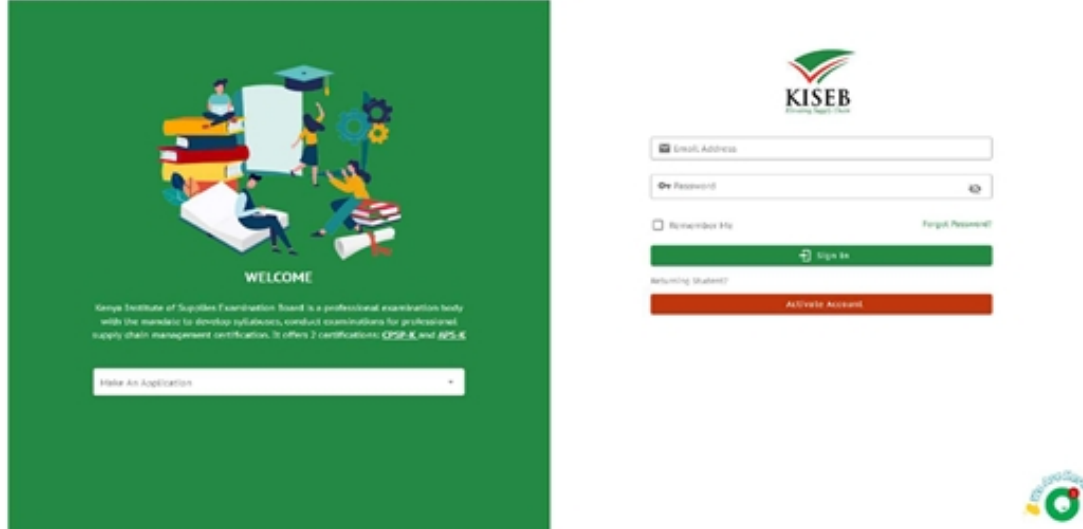

2. Next, click on the Make an Application input field, on the left side of the page and select a program.

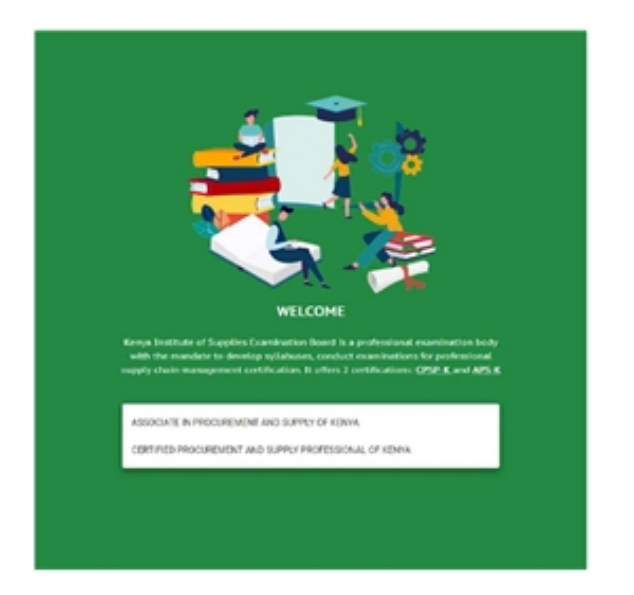

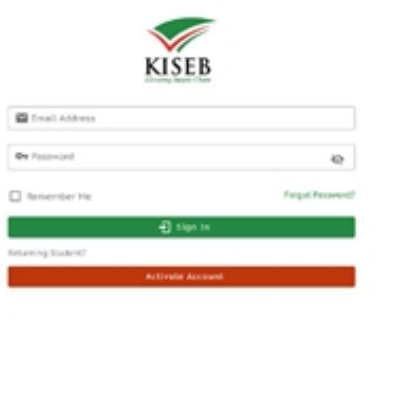

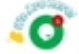

3. You will be presented with a screen shown below, fill in the details to signup following the steps on the right of the page.

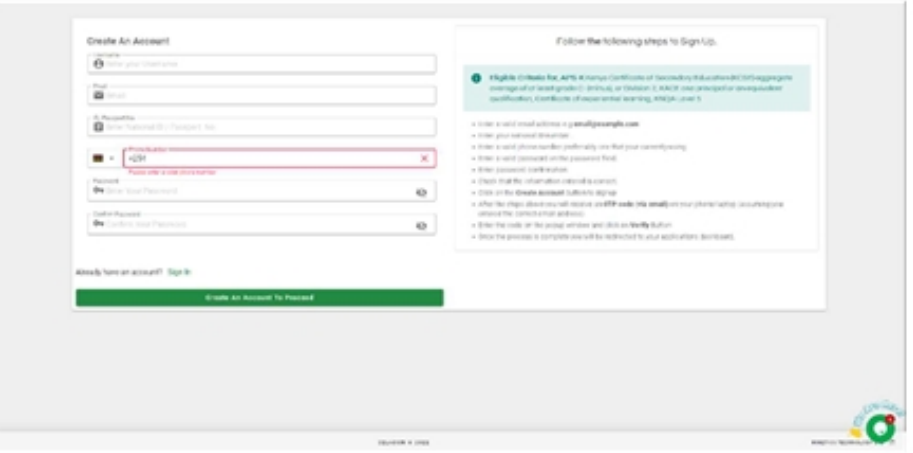

4. Click create an account to proceed

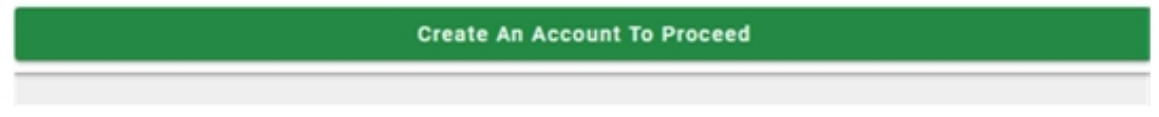

5. A One Time Password (OTP) will be sent to you email and Phone Number to verify your account. Kindly key in the digits to proceed.

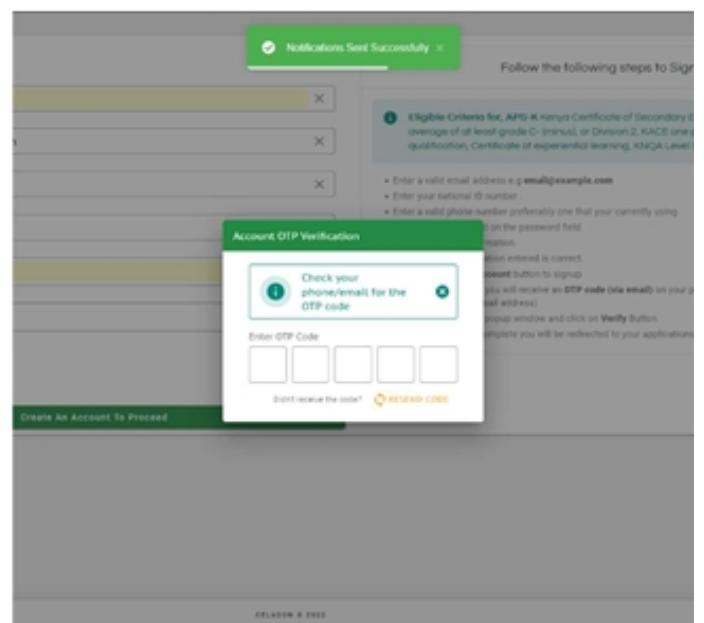

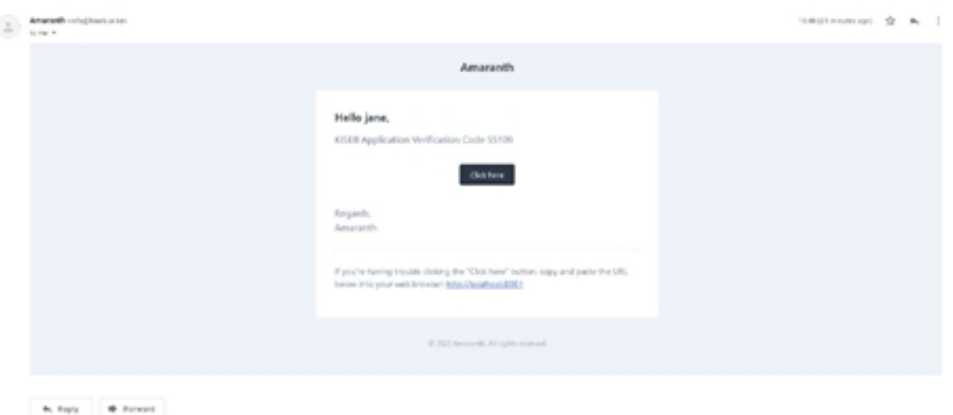

6. You will be redirected to a page to complete filling in your details using the program checklist as guidance.

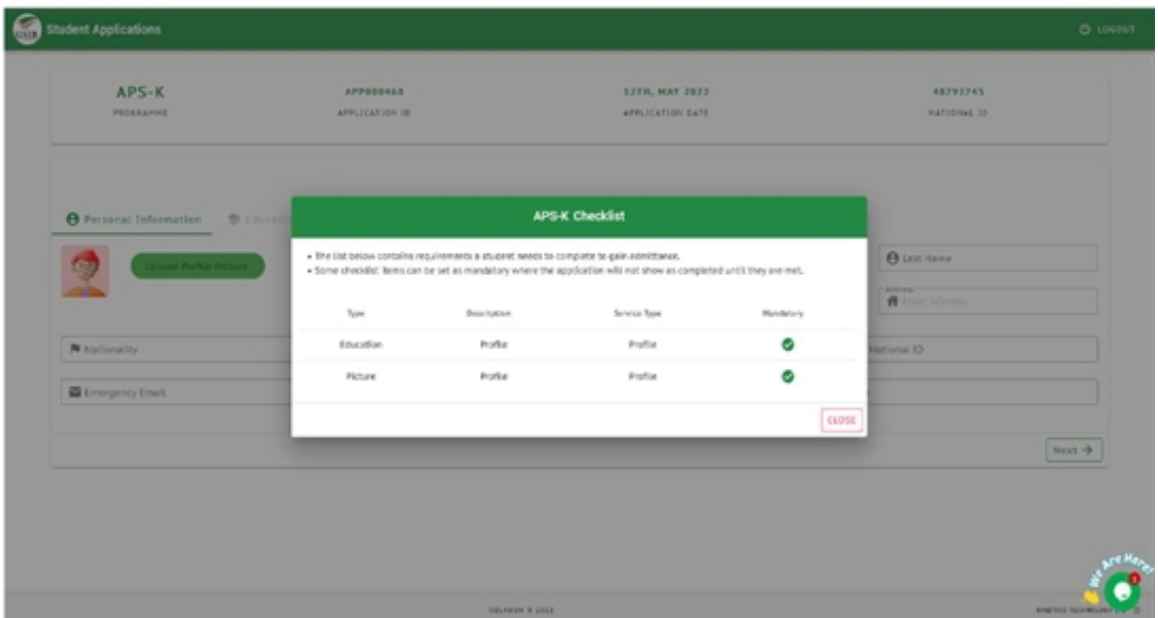

7. Fill in Personal Information details then click the next button

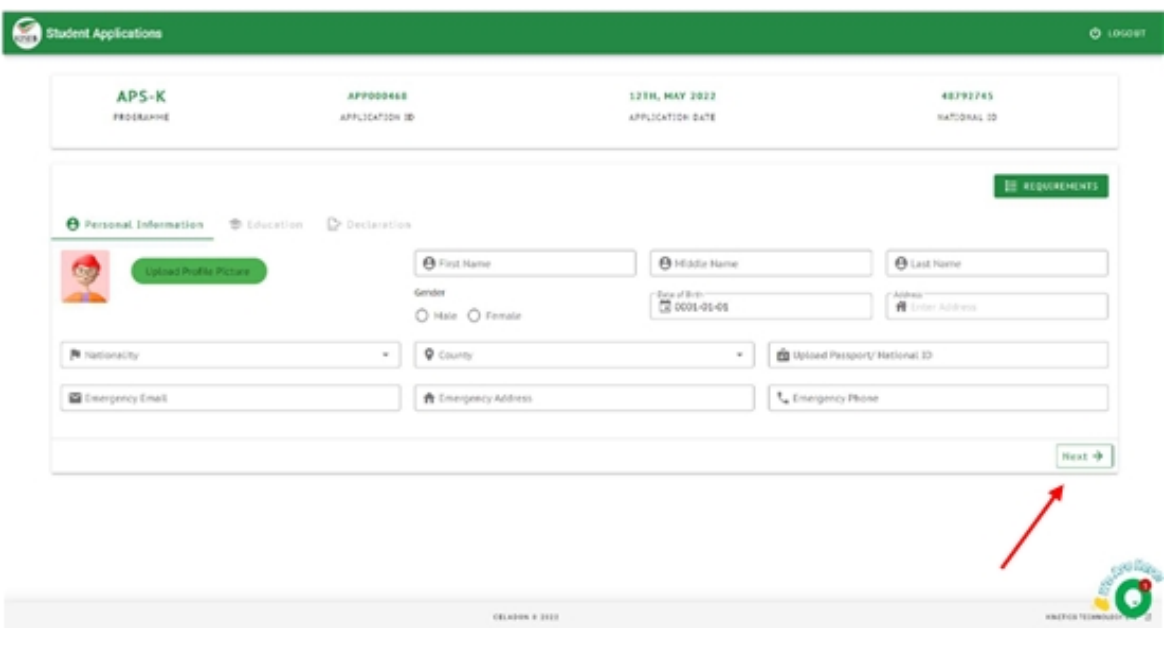

8. Click the Add Qualification button to give you the form.

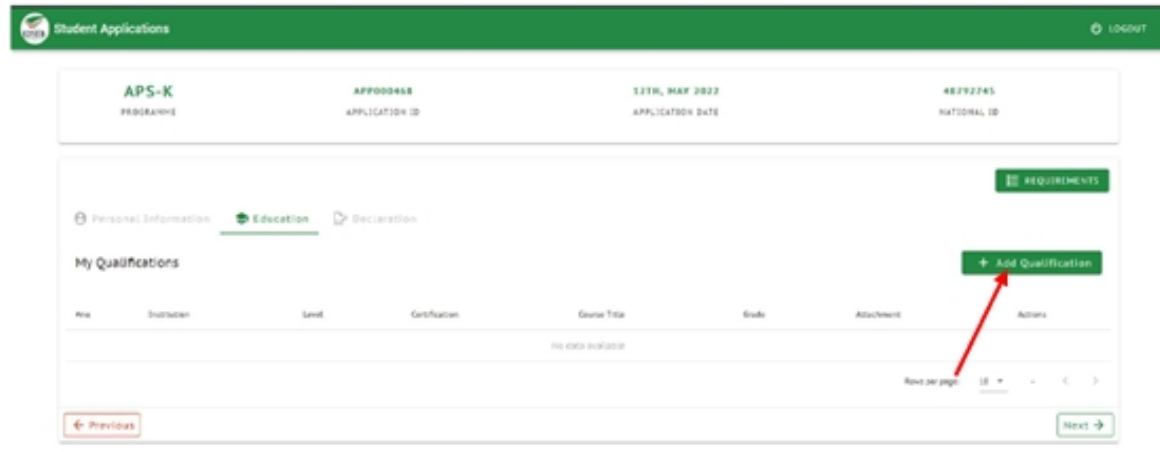

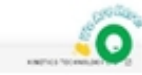

 $-0.14998 \pm 2411$ 

9. Fill in your education details ensuring the certification attachment uploaded is a pdf. Click the submit button then the next button.

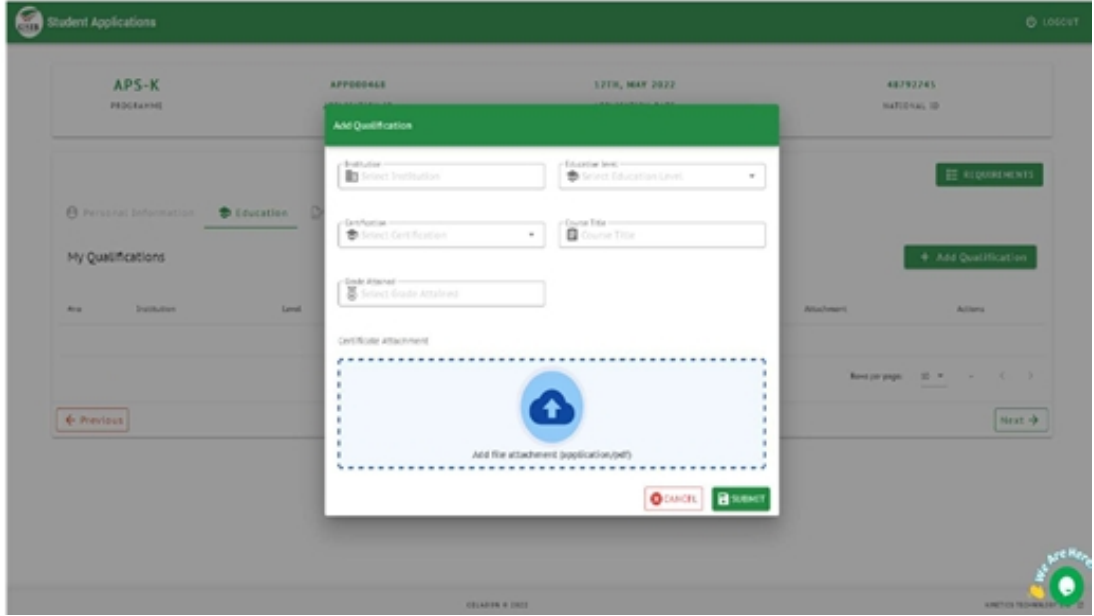

10. The next button will take you to the declaration page. Check the I Agree checkbox then the submit button.

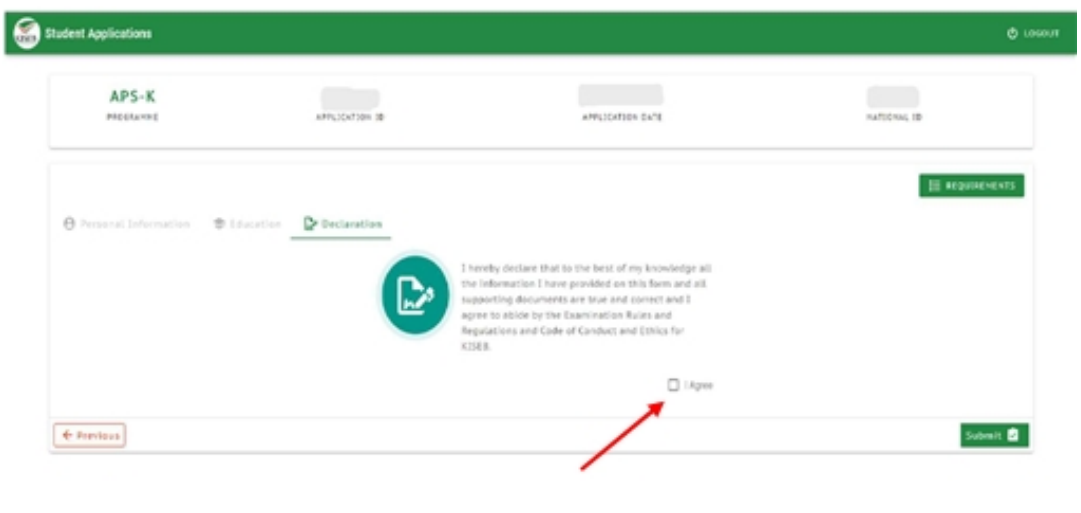

 $(11.3048 + 1.01)$ 

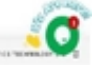

11. This will take you to the payment page where you fill your number and name then click the pay button.

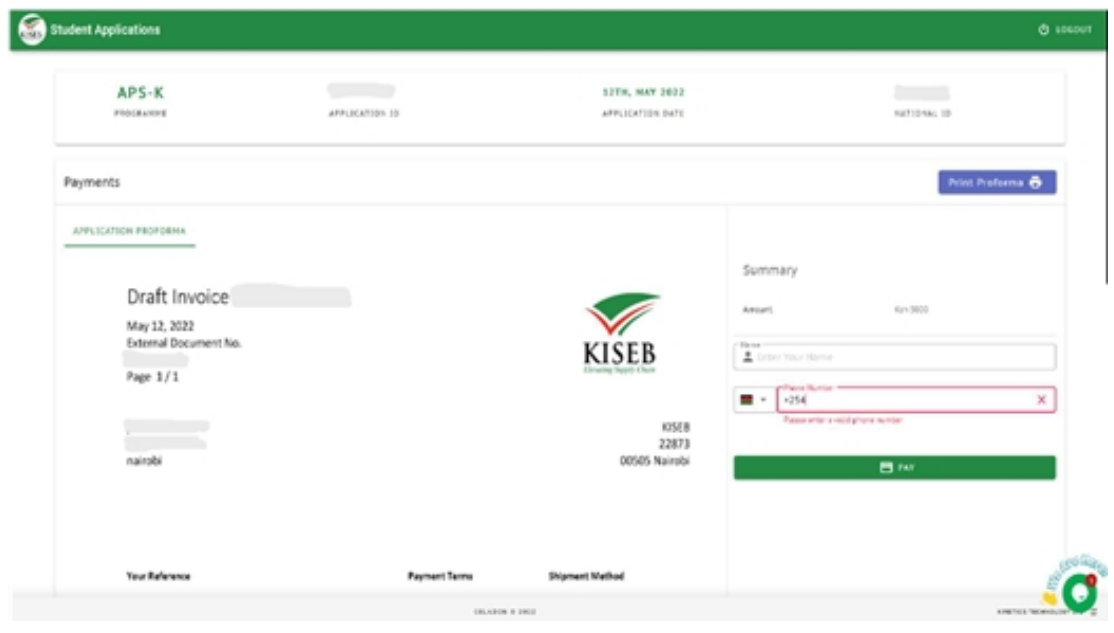

12. You can either accept to pay now or pay later

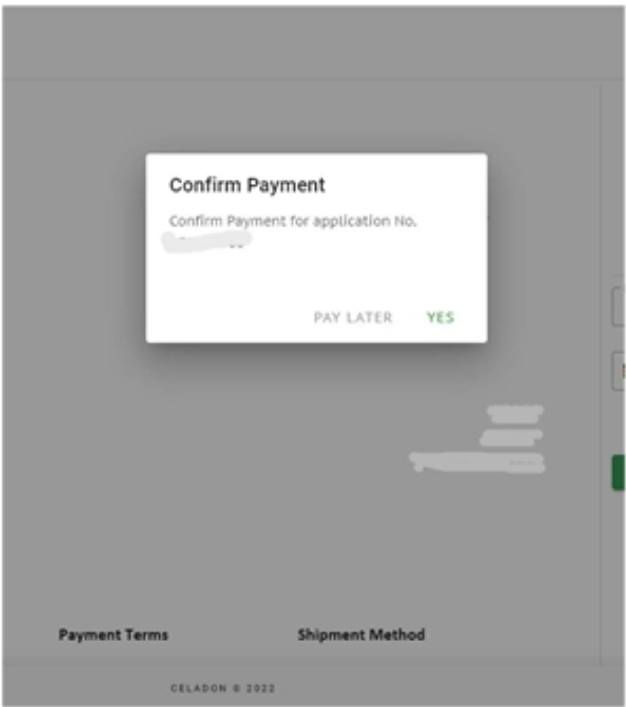

- 13. You will be redirected to your dashboard.
- 14. Update your profile with the right details and save as you wait for your application to be reviewed.